## How to login to your new member portal

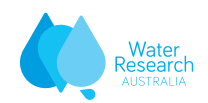

## **Step 1: Click on 'Login' link at the top right of our website at [www.waterra.com.au](http://www.waterra.com.au)**

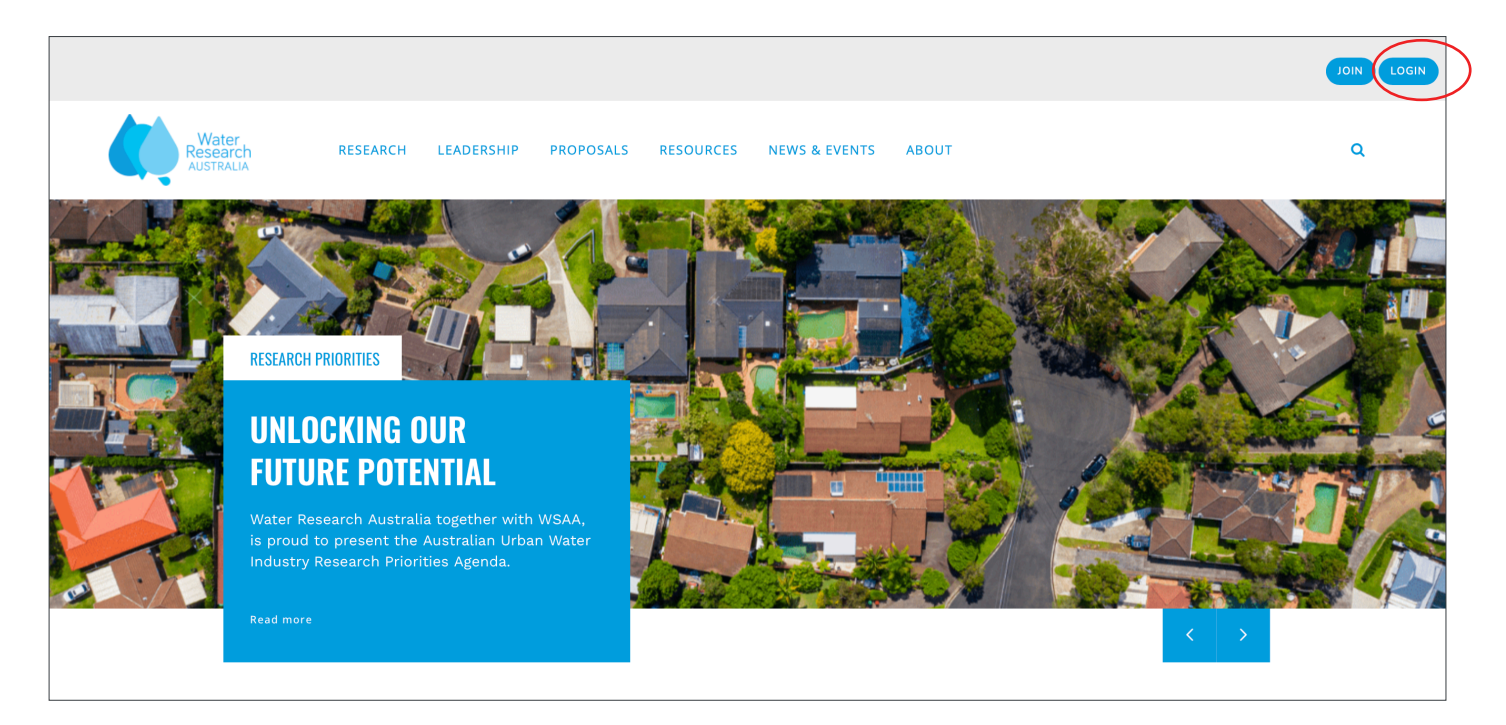

You can also enter the following URL directly into your browser: [members.waterra.com.au](http://members.waterra.com.au)

## **Step 2: Enter your details and click 'Login'**

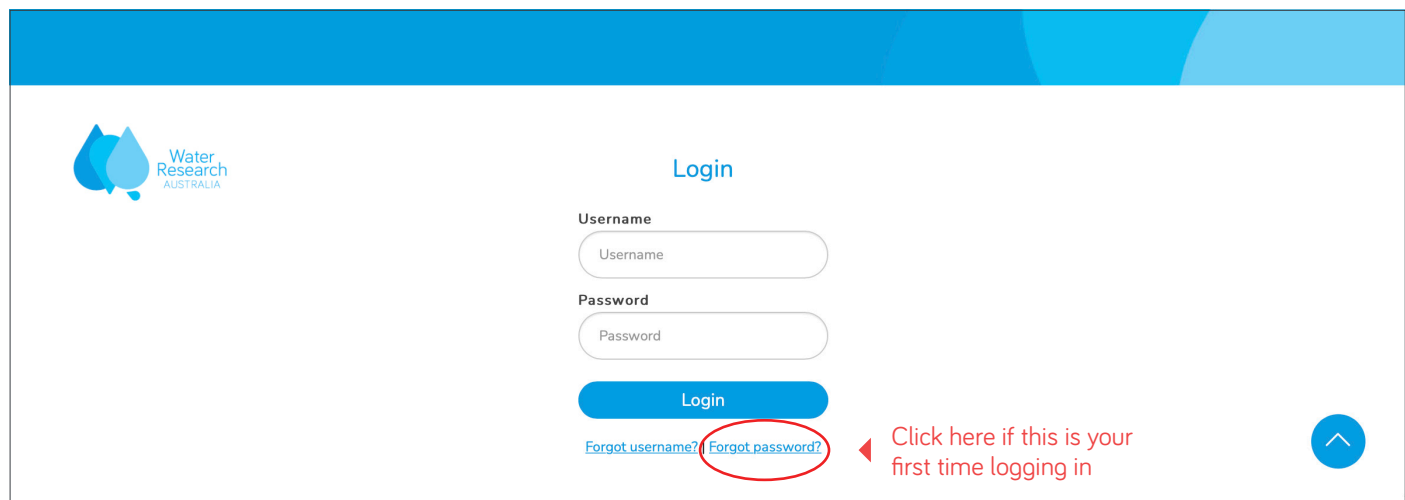

#### **You will need to reset your password the first time you login to the member portal by clicking 'Forgot password?' If you do not receive an email this means you will need to sign up: [members.waterra.com.au/MemberSignUp](http://members.waterra.com.au/MemberSignUp)**

You can access certain sections of the portal without logging in, however you won't be able to download project resources, read Health Stream, register for events or view your member profile.

*Note: Your username is the email address associated with your WaterRA membership, usually your work email address.*

# How to login to your new member portal

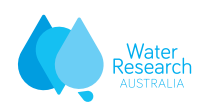

## **Step 3: Enjoy your new member portal**

You'll now have full access to all the different areas of the member portal.

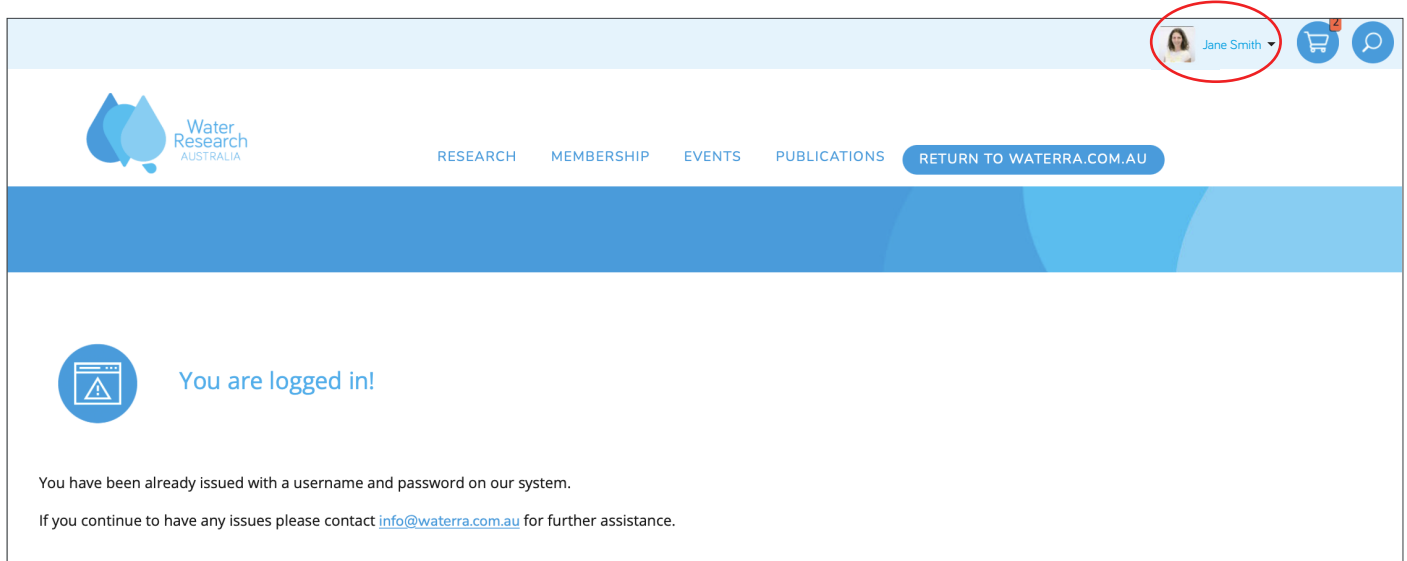

**If you have trouble accessing your account please contact us at [info@waterra.com.au.](mailto:info%40waterra.com.au?subject=)**